## **IZVJEŠTAJI U MICROSOFT ACCESS-u**

Izvještaji (eng. *reports*) su dijelovi baze podataka koji omogućavaju definiranje i opisivanje načina ispisa podataka iz baze podataka na papir (ili PDF dokument).

Način izrade identičan je izradi maske, jedino što kod izvještaja treba paziti na dimenzije papira na koji se ispisuju podaci (npr. za format papira A4 – 210x297 mm). **Za razliku od maski koje su namijenjene pregledu, mijenjanju, brisanju i upisivanju podataka izvještaji isključivo služe za ispisivanje podataka na papir.**

Da bi se napravio izvještaj u Accessu potrebno je na izborniku *Create* odabrati karticu naredbi *Reports*.

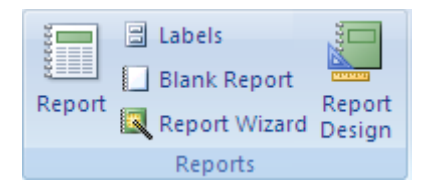

Postoje više načina izrade izvještaja:

- stvaranje izvještaja na temelju postojeće tablice ili upita (*Report*),
- stvaranje naljepnica za ispisivanje (*Labels*),
- stvaranje praznog izvještaja (*Blank Report*),
- stvaranje izvještaja korištenjem čarobnjaka (*Report Wizard*), i
- stvaranje izvještaja u konstrukcijskom pregledu (*Report Design*).

Svaki izvještaj može se pregledati u četiri pregleda:

- 1. pregled *Report View*  služi za pregled podataka koji će biti ispisani na papiru pomoću izvještaja koji se stvara, u ovom pregledu ne može ništa mijenjati;
- 2. pregled *Print Preview* u ovom prikazu vidi se kako će izvještaj izgledati kada se ispiše na papir, s time da je ispis podijeljen na stranice te su definirane granice papira na koji će se ispisivati podaci, u ovom pregledu ne može ništa mijenjati;
- 3. pregled *Layout View*  omogućava da se vidi kako će izgledati izvještaj kada se ispisuje na papir. Prikazani su podaci iz izvora (tablice ili upita), te služi da se raspoređuju polja i formatira prikaz podataka u njima; i
- 4. pregled *Design View* u ovom prikazu se ne vide podaci iz izvorne tablice ili upita, služi za podešavanje strukture i sadržaja izvještaja.

# **Primjer 1. Stvaranje izvještaja na temelju postojeće tablice ili upita (***Report***)**

Ovaj način stvaranja izvještaja je najjednostavniji način izrade izvještaja jer Access na temelju odabrane tablice ili upita automatski generira novi izvještaj.

Prvi korak prilikom ovakvog načina izrade izvještaja je odabir postojeće tablice ili upita na navigacijskom panou koji se nalazi s lijeve strane početnog prozora Accessa. Nakon toga se u izborniku *Create* na kartici naredbi *Reports* odabire opcija *Report*.

Otvara se prozor koji prikazuje novi izvještaj u prikazu *Layout*.

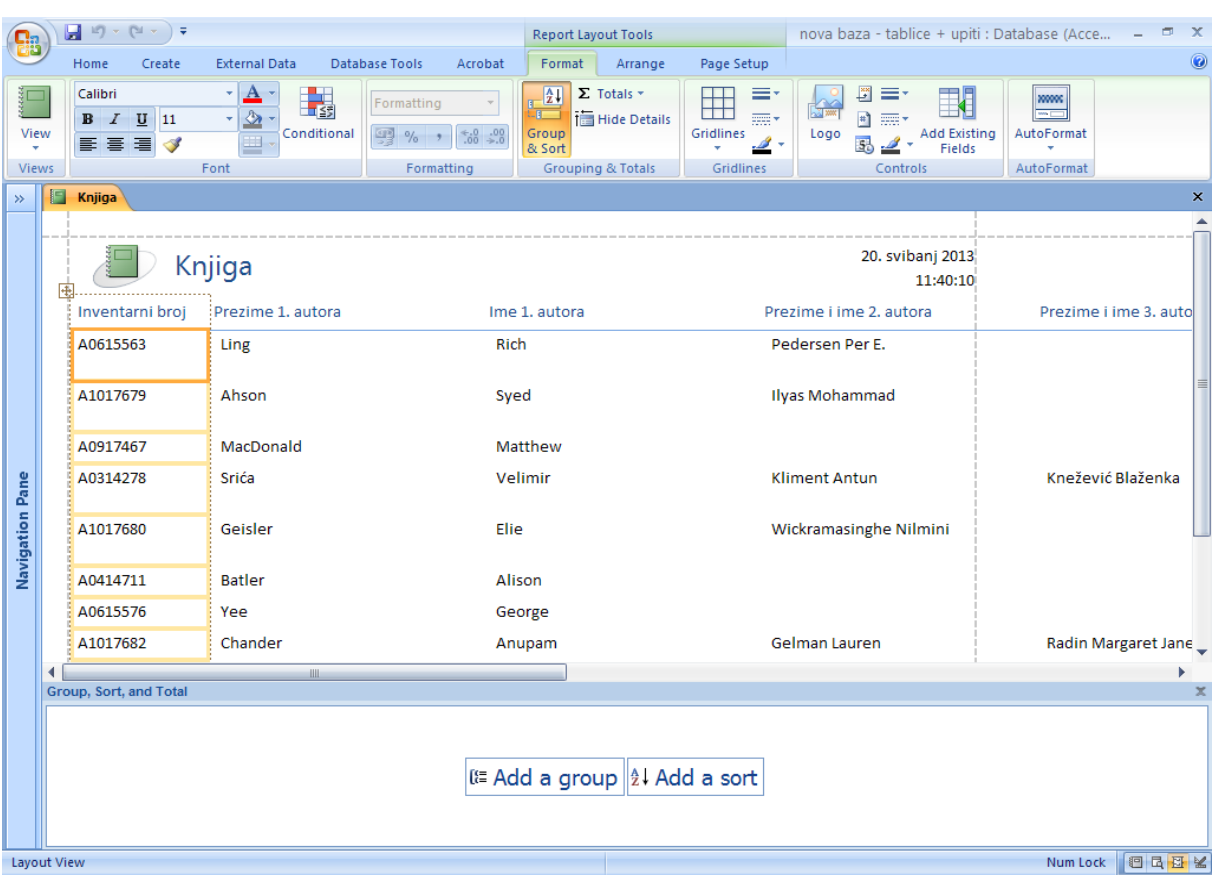

U ovom prikazu mogu se objekti preuzeti iz izvora izvještaja (tablice ili upita), premještati, brisati, formatirati te se također mogu dodavati novi objekti.

Prikaz *Layout* otvara tri kontekstna izbornika:

- 1. izbornik *Format,*
- *2.* izbornik *Arrange, i*
- 3. izbornik *Print Setup.*

Izbornik *Format* identičan je izborniku *Format* koji se koristi kod izrade maski u *Layout* pregledu (opisan u materijalima za izradu maski) s time da uključuje i dodatnu karticu naredbi *Gouping & Totals.*

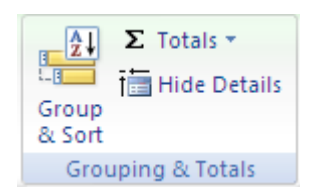

Opcija *Group & Sort* otvara novi podprozor na dnu prozora za izradu izvještaja. Novi podprozor se naziva *Group, Sort, and Total*, a omogućava definiranje grupiranja podataka na izvještaju i kriterija sortiranja podataka.

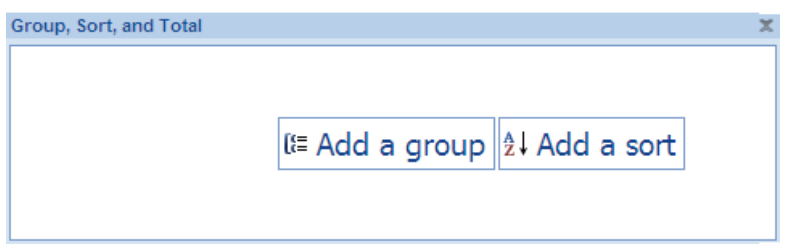

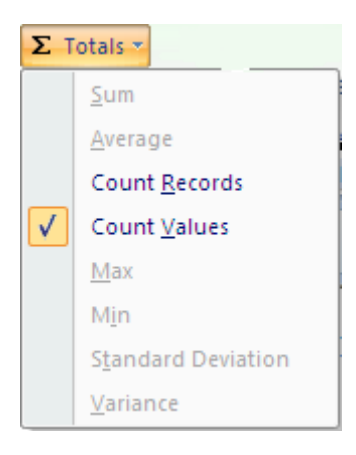

Odabirom opcije *Totals* za određeno polje nude se funkcije *Totala*.

Opcija *Hide Records* skriva podatke koji se ispisuju iz odabranog izvora (ova opcija se najčešće koristi kada na izvještaju postoji više razina grupiranja).

Izbornik *Arrange* identičan je izborniku *Arrange* koji se koristi kod izrade maski u *Layout* pregledu (opisan u materijalima za izradu maski).

Izbornik *Print Setup* omogućava definiranje veličine papira na koji će se podaci ispisivati, položaj papira, margine koje će se koristiti te postavke za ispisivanje podataka u kolonama.

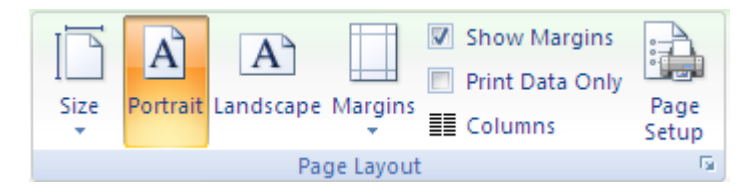

Kontekstni izbornici (*Format, Arrange i Print Setup*) koji se otvaraju u *Layout* pregledu prvenstveno služe za modificiranje postojećih objekata na radnoj površini izbornika. Međutim izbornik *Format* sadrži karticu naredbi *Controls* koja omogućuje dodavanje novih objekata na radnu površinu izvještaja.

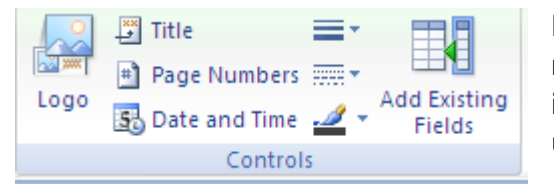

Novi objekti koji se mogu dodavati su logo (*Logo*), naslov (*Title*), broj stranice (*Page Numbers*), datum i vrijeme (*Date and Time*) te polja koja su uključena u tablicama baze podataka (*Add Existing Fields*).

# **Primjer 2. Stvaranje naljepnica za ispisivanje (***Labels***)**

Ova vrsta izvještaja služi za ispisivanje podataka na naljepnice (kao opisi proizvoda, adrese kupaca i sl.). Da bi se napravio izvještaj za ispisivanje naljepnica potrebno je najprije odabrati izvor na temelju kojeg će se izraditi izvještaj (tablica, upit), nakon toga potrebno je na izborniku *Create* na kartici naredbi *Reports* odabrati opciju *Labels*. Pri tome se otvara čarobnjak koji pomaže prilikom izrade ove vrste izvještaja.

U prvom koraku čarobnjak traži da se definira veličina naljepnice, vrsta jedinice mjere te vrsta ispisa (na papir s naljepnicama ili rolu s naljepnicama).

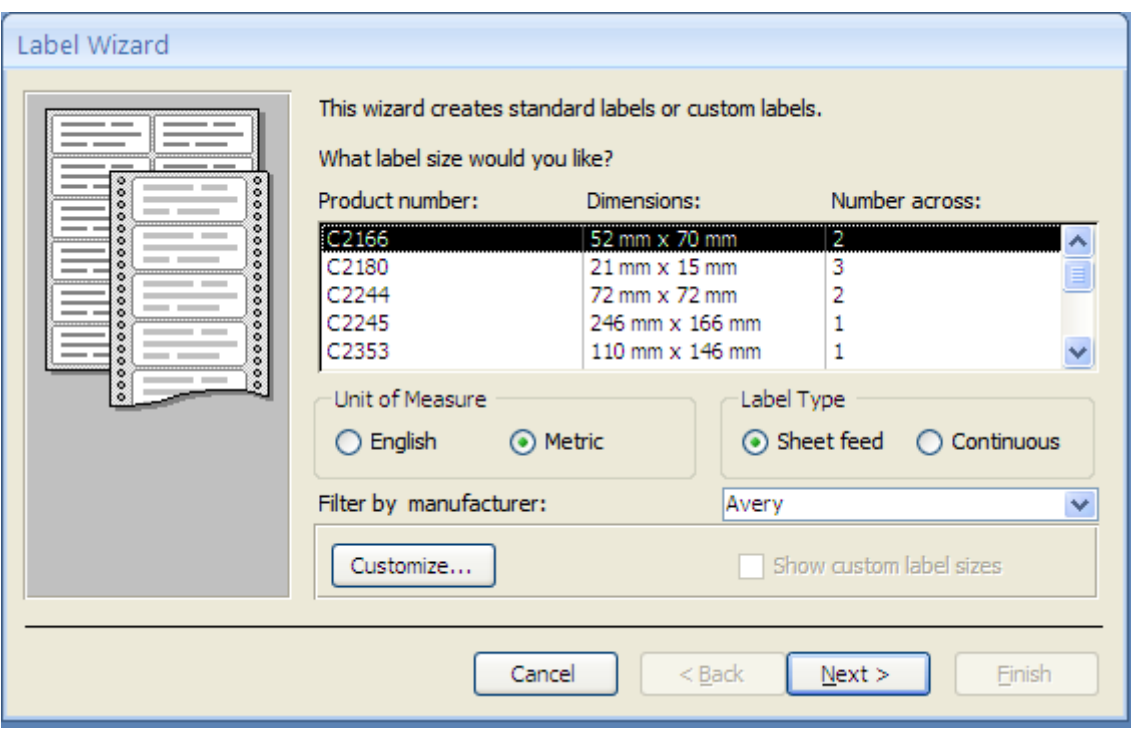

Sljedeći korak traži definiranje postavki fonta (vrstu, veličinu, debljinu, boju, kosi ili podcrtani izgled slova).

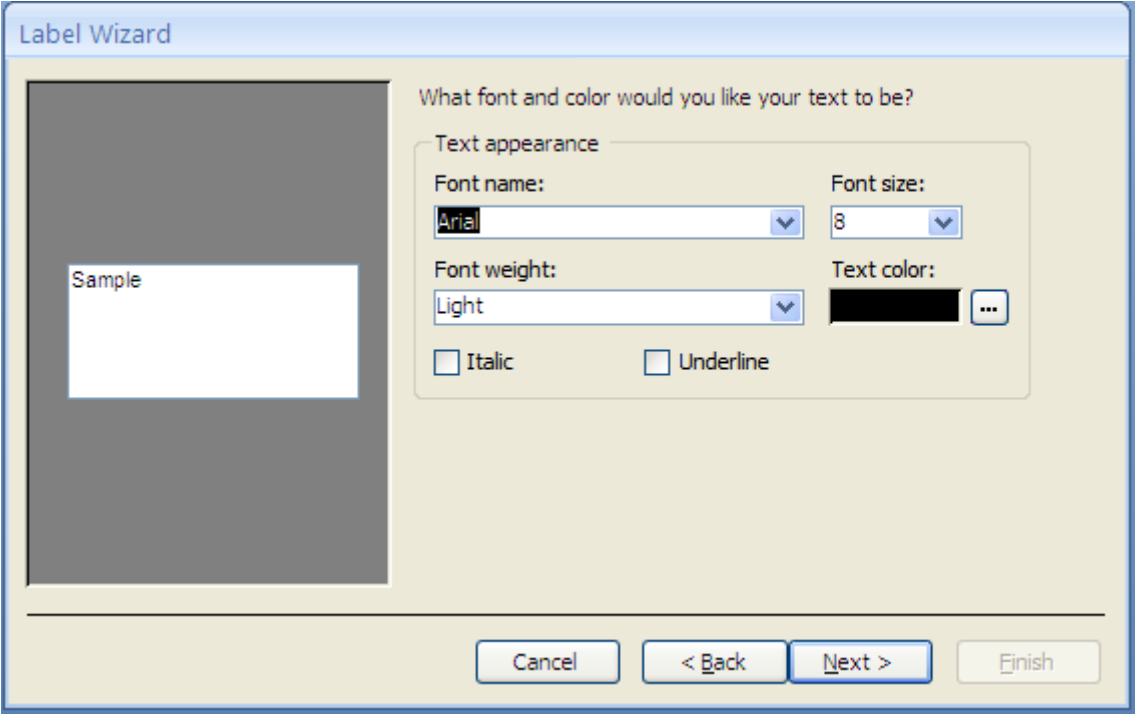

Nakon toga, u sljedećem koraku izrade izvještaja za ispis naljepnica traži se odabir polja iz odabrane tablice koji će se ispisivati na naljepnicama.

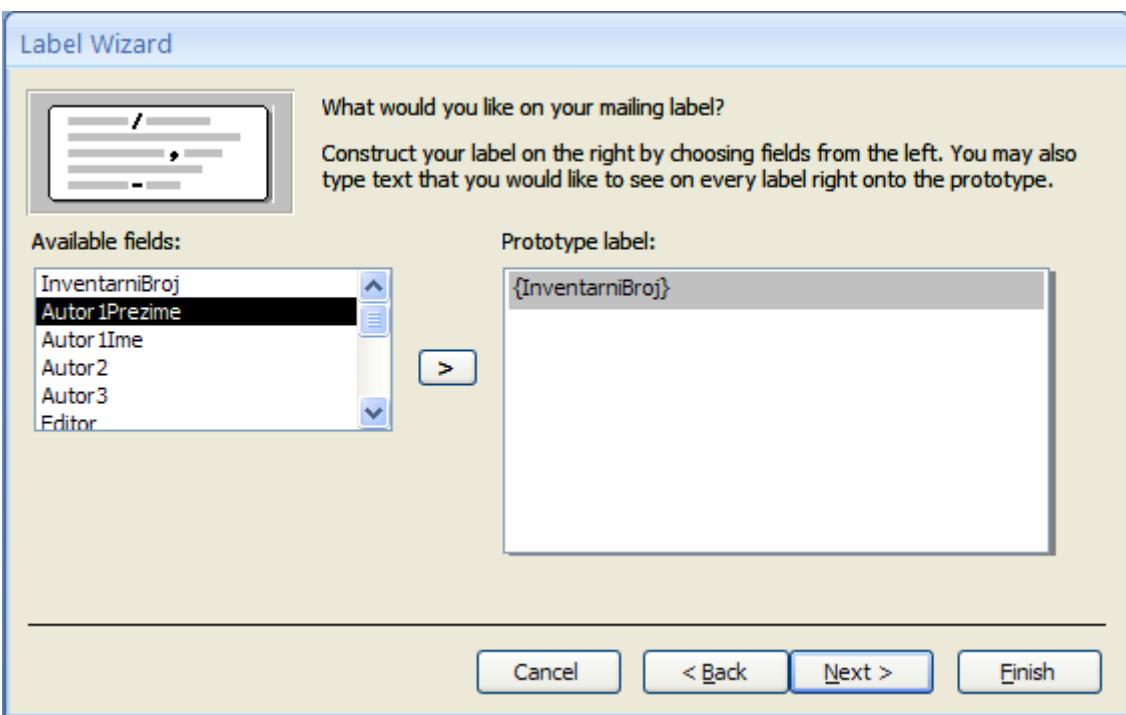

Slijede zadnja dva koraka izrade ove vrste izvještaja u kojima se definira način sortiranja podataka koji se ispisuju i dodaje se naziv izvještaja.

### **Primjer 3. Stvaranje praznog izvještaja (***Blank Report***)**

Da bi se na ovaj način napravio izvještaj potrebno je na izborniku *Create* na kartici naredbi *Reports* odabrati opciju *Blank Report*. Pri tome se otvara izvještaj u pregledu *Layout* koji sadrži: (1) prozor za izradu izvještaja (*Report1*) i (2) prozor *Field List* s kojeg se preuzimaju polja iz tablica baze podataka. Ovako napravljeni izvještaj može se modificirati u pregledu *Layout* ili u pregledu *Design*.

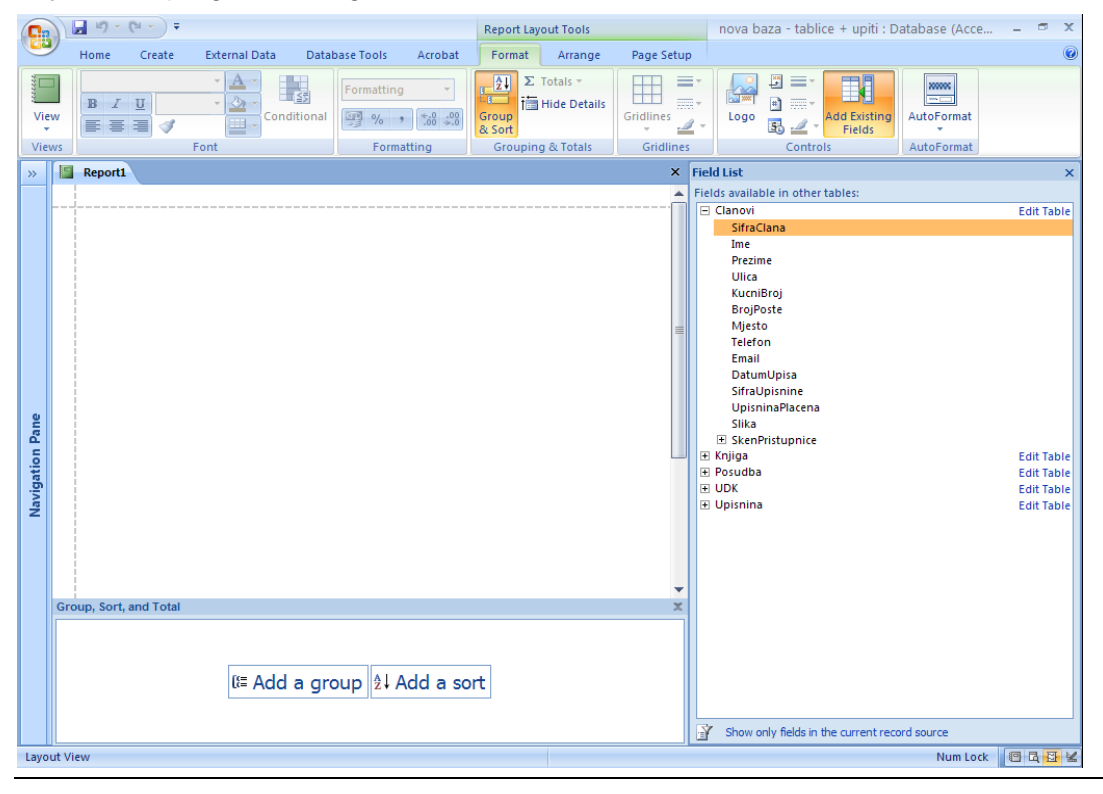

Pregled izvještaja u *Print Preview*-u otvara kontekstni izbornik *Print Preview*.

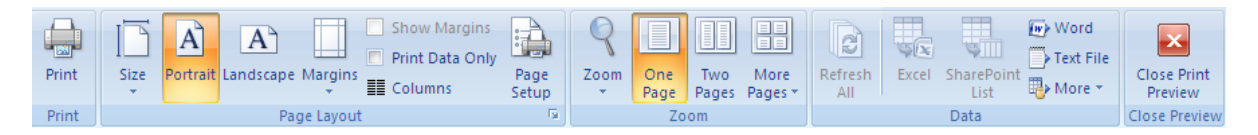

Izbornik *Print Preview* obuhvaća kartice naredbi *Page Layout* (gdje se definiraju postavke stranice - veličina, pozicioniranje, margine, ispis u stupcima), *Zoom* (definiranje povećanja pregleda), *Data* (za izvoz podataka iz izvještaja u neki drugi format – Word, HTML dokument ...).

#### **Primjer 4. Stvaranje izvještaja pomoću čarobnjaka (***Report Wizard***)**

Kako bi se na ovaj način napravio izvještaj potrebno je na izborniku *Create* na kartici naredbi *Reports* odabrati opciju *Report Wizard*. Prvi korak kod ovakve izrade izvještaja je definiranje izvora izvještaja i preuzimanje polja koja će se ispisivati na izvještaju.

Sljedeći korak je definiranje grupiranja podataka na izvještaju, zatim naredni korak definira sortiranje podataka, slijedi definiranje načina organiziranja podataka na papiru i orijentacija ispisa (*Portrait* ili *Landscape*). Korak koji slijedi definira stil ispisa, dok zadnji korak traži dodjeljivanje imena izvještaju.

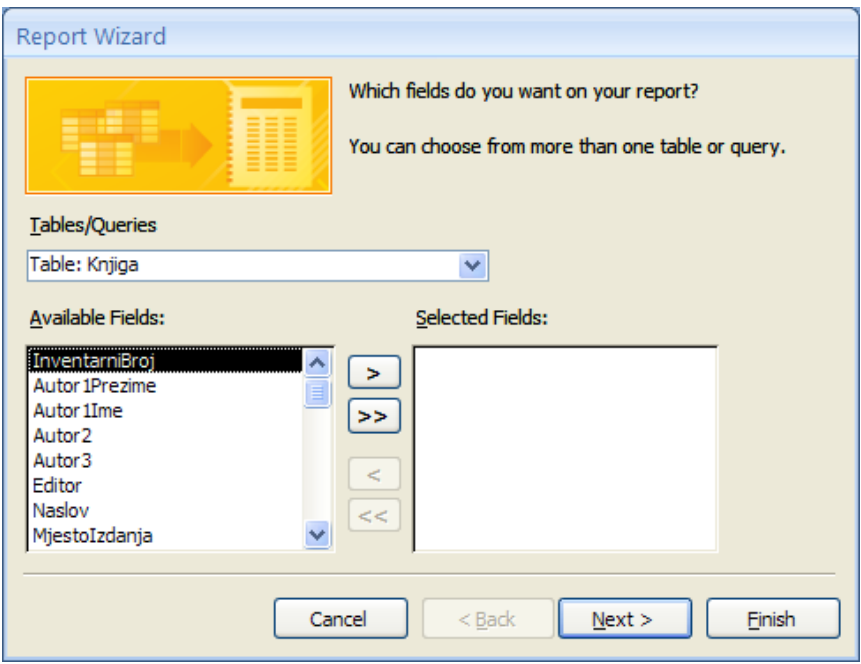

#### **Primjer 5. Stvaranje izvještaja u konstrukcijskom pregledu (***Design View***)**

Kako bi se na ovaj način napravio izvještaj potrebno je na izborniku *Create* na kartici naredbi *Reports* odabrati opciju *Report Design*. Otvara se prozor koji se sastoji od radne površine izvještaja podijeljene na tri dijela: zaglavlje stranice, središnji dio (koji se ponavlja za svaki zapis iz izvora) i podnožje stranice. Zaglavlje i podnožje stranice ispisuju se na početku i na dnu svake stranice izvještaja.

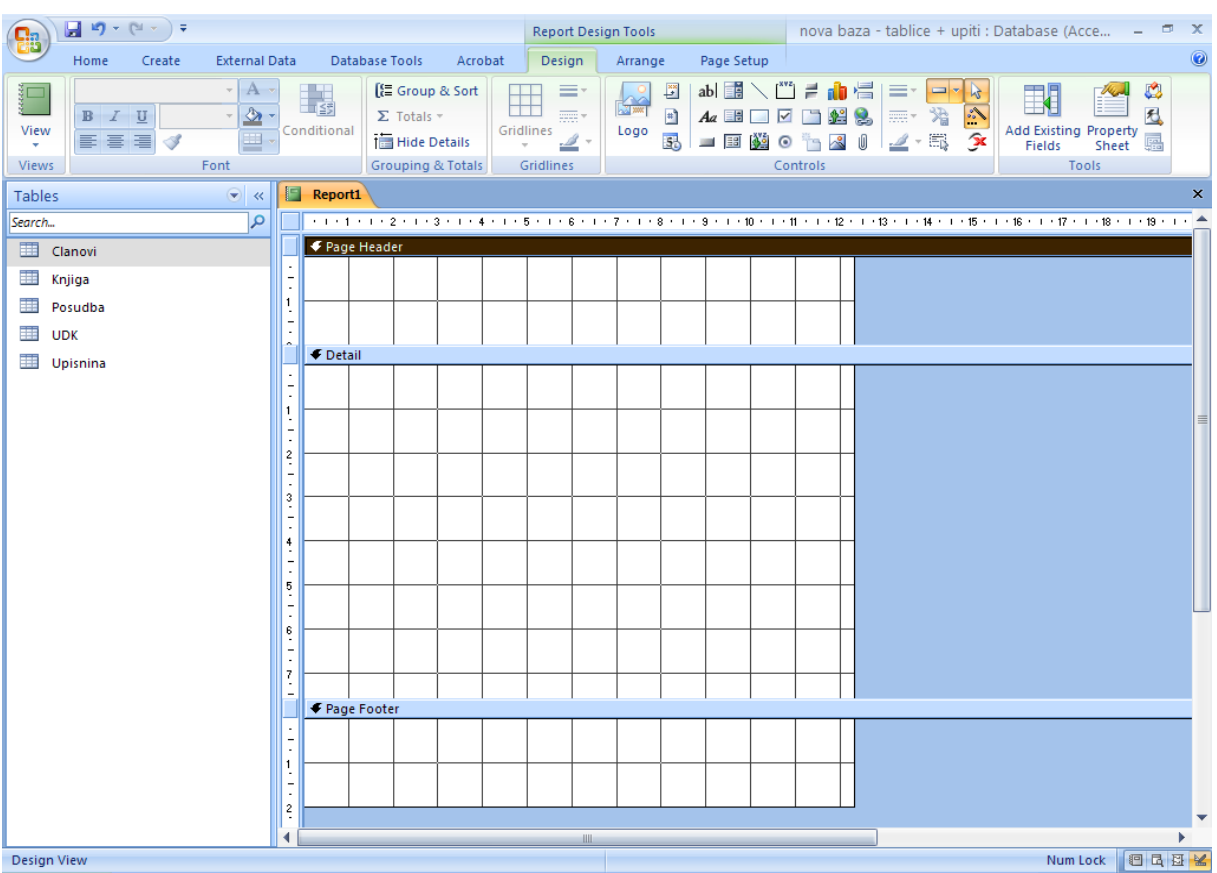

Konstrukcijski pregled izvještaja otvara tri kontekstna izbornika:

- 1. *Design* identičan je izborniku *Design* koji se pojavljuje u postupku izrade maske kada se ona izrađuje u *Design* pregledu. Jedina razlika je u kartici *Grouping & Totals* koja se pojavljuje samo kod izrade izvještaja (kod izrade maske ove kartice naredbi nema).
- 2. *Arrange* identičan je izborniku *Arrange* koji se koristi kod *Layout* pregleda izvještaja.
- 3. *Page Setup* identičan je kartici naredbi *Page Layout* koja se koristi kod *Layout* i *Print Preview* pregleda izvještaja.

Prvi korak prilikom izrade izvještaja u konstrukcijskom pregledu je preuzimanje polja iz izvora na radnu površinu (s podprozora *Field List* [*Design – Tools – Field List*]). Nakon toga se ta ista polja uređuju bilo korištenjem opcija ponuđenim na kontekstnim izbornicima (*Design*, *Arrange* ili *Page Setup*), bilo definiranjem karakteristika korištenjem podprozora *Property Sheet* [*Design – Tools – Property Sheet*].

![](_page_7_Picture_111.jpeg)

Prozor izvještaja u konstrukcijskom pregledu može imati dvije vrste zaglavlja i podnožja:

- 1. *Page header/footer* zaglavlje i podnožje stranice, i
- 2. *Report header/footer* zaglavlje i podnožje izvještaja.

Prava razlika između ove dvije vrste zaglavlja vidi se kad se izvještaj sastoji od više stranica. *Page header i footer* bit će ispisan na svakoj stranici izvještaja, dok će *Report header* biti ispisan samo na početnoj stranici, a *Report footer* na posljednjoj stranici.

Prilikom izrade izvještaja moguće je dodati i još jednu vrstu zaglavlja i podnožja, a to je *Group Header/footer*. Prilikom definiranja grupiranja podataka prema nekom odabranom polju na izvještaju moguće je odabrati prikazivanje zaglavlja i podnožja definirane grupe.

#### **Grupiranje podataka na izvještaju**

Da bi se mogli grupirati podaci na izvještaju prvo je potrebno odabrati polje prema kojem će se grupirati podaci. Nakon toga se na izborniku *Design* – kartica naredbi *Grouping & Totals* odabire opcija *Group & Sort*.

![](_page_7_Figure_10.jpeg)

Otvoreni prozor *Group, Sort, and Total* omogućava definiranje grupiranja, sortiranja i izračuna vrijednosti nad podacima koji se ispisuju pomoću izvještaja.

Odabirom opcije *More* u prozoru *Group*, *Sort, and Total* otvara se više opcija pomoću kojih se može precizirati grupiranje:

1. *Group on* – odabirom ove opcije otvara se prozor s popisom polja koja se trenutno nalaze na radnoj površini izvještaja pa se mogu odabrati da se po njihovim vrijednostima radi grupiranje podataka;

Group on SifraUpisnine ▼

- 2. način sortiranja i provjeravanje kojoj grupi određena vrijednost polja pripada from selected to cleared  $\blacktriangledown$  , by entire value  $\blacktriangledown$ – ovisi o vrsti podataka koje su zapisane u polju koje je odabrano kao kriterij formiranja grupa;
- 3. odabir ispisa naslova grupe; with title Šifra upisnine:
- 4. definiranie funkcije totala

with Prekoracanje totaled ▼

– omogućuje se odabir funkcije totala koja se primjenjuje, te opcija da li će se ispisivati ta vrijednost u zaglavlju ili podnožju grupe;

![](_page_8_Picture_148.jpeg)

5. definiranje da li će se prikazivati zaglavlje i podnožje grupe;

```
with a header section \blacktriangledown , without a footer section \blacktriangledown
```
6. definiranje prelaska na sljedeću grupu, odnosno slijedeću stranicu

do not keep group together on one page ▼

– definira kako će se grupa ispisivati na stranici, ova opcija nudi tri mogućnosti s obzirom na to kad se forsira prelazak na sljedeću stranicu:

![](_page_8_Figure_16.jpeg)

Način sortiranja koje se može odabrati za određeno polje grupiranja kao i način na koji se određuju grupe (koliko znakova Access "čita" od vrijednosti koje se nalazi u određenom polju da bi formirao grupu, odnosno provjerio u koju grupu određena vrijednost pripada) ovisi o tipu podataka koje je zapisano u određenom polju.

![](_page_9_Picture_70.jpeg)

Na slijedećoj slici prikazan je pregled prije ispisa (*Print Preview*) izvještaja prikazanog u konstrukcijskom prikazu (*Design View*) na str. 8:

![](_page_10_Picture_24.jpeg)

# **Dodjeljivanje rednog broja**

Da bi se u izvještaj mogao staviti redni broj koji će se automatski povećavati najprije treba nacrtati *text box*. U *text box* će se zapisivati redni broj koji će se za svaki zapis povećavati – /npr. redni broj uz imena i prezimena člana knjižnice.

![](_page_11_Picture_103.jpeg)

U prozoru *Property Sheet* za njega se postavljaju sljedeće vrijednosti u poljima:

**Control source: =1** - jer upisujemo redni broj koji počinje s brojem 1

**Format:@\.** – @ označava da ispisujemo jedan znak, \. – označava da iza znaka rednog broja dolazi točka

### **Running sum: over group/over all**

- ako se stavi *over group* generirat će se redni brojevi unutar jedne grupe tako da u svakoj od grupa redni broj započinje od 1

- ako se stavi *over all* kontinuirano će se generirati redni broj kroz sve grupe